### THE MCANENY MOBILE APP! For current Business Customers Only

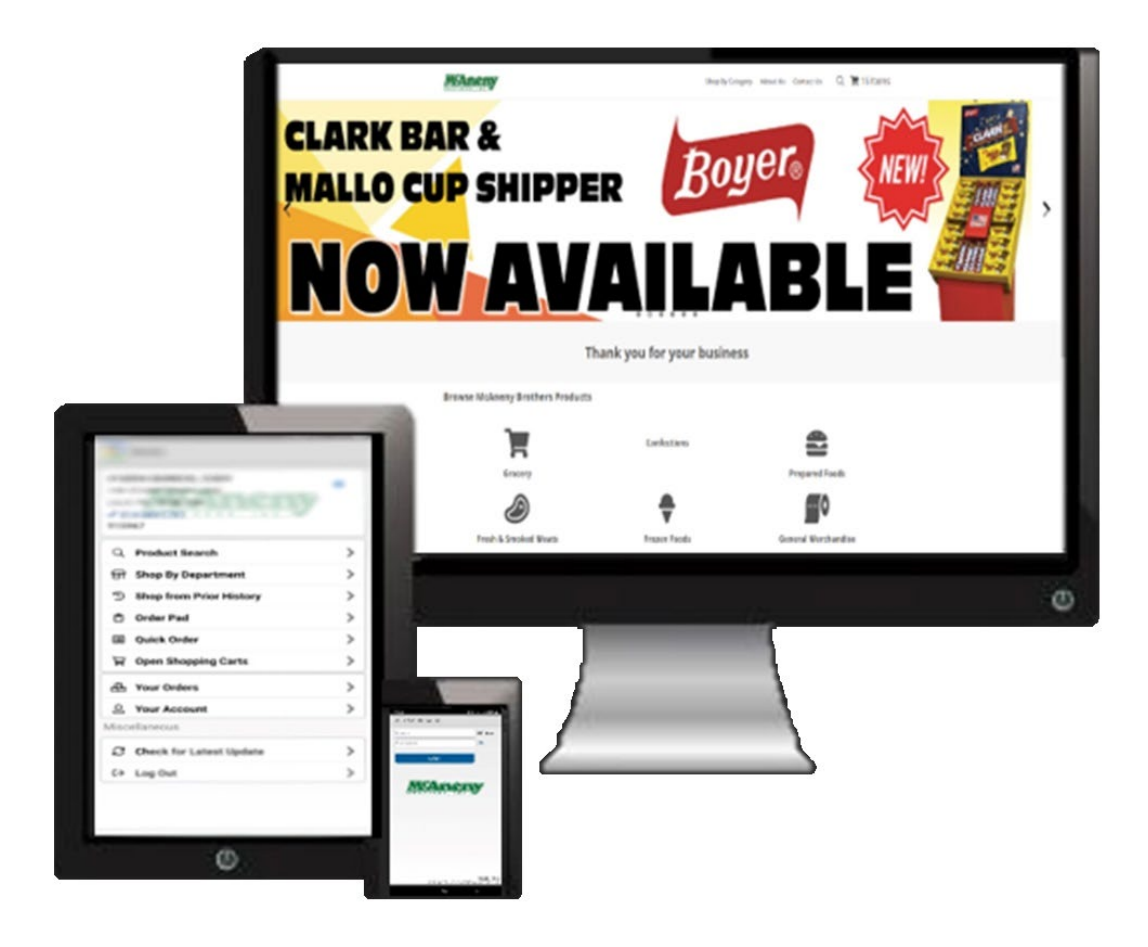

Now Available for Android and Apple's iOS!

Available for both Phones and Tablets!

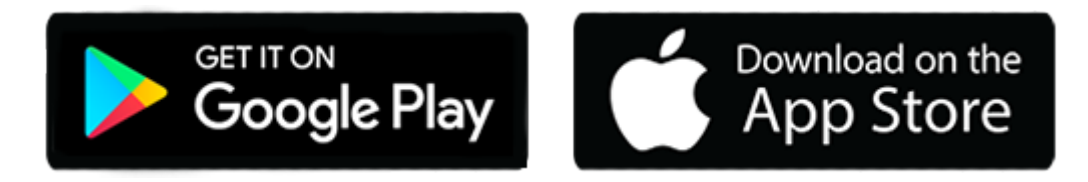

# PLACE ORDERS ANYWHERE, ANYTIME!

The McAneny Order App will work even without an internet connection! It will submit the order once your phone or tablet connects to a data plan or Wi-Fi.

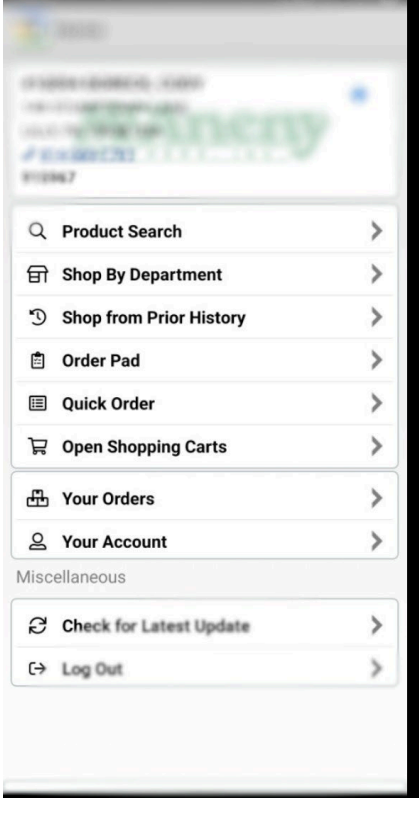

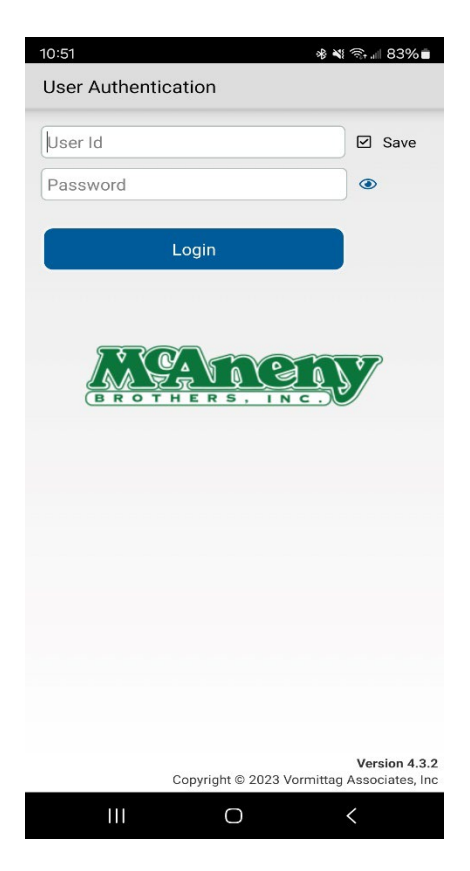

# GETTING STARTED

### DOWNLOAD THE McAneny Order APP

1. Please download the appropriate app for your type of mobile device. (Visit Google Play for Android devices or the App Store for iPad and iPhone - Enter McAneny Order in the search field).

2. Once you receive your Username and Password, sign into the Mobile App while you are connected to Wi-Fi or have Internet Access.

### NOW YOU'RE READY!

#### HOME SCREEN

McAneny's App contains quite a few useful features on the home screen:

ORDER ENTRY: This is the most important feature of the McAneny App. Here you can place an order, look up your accounts payable balance, search products, look up past invoices, email yourself invoice copies, edit your contact information and much more!

You can place orders in many convenient ways:

- SEARCH FOR PRODUCTS (Our Entire Product Catalogue)
- QUICK ORDER (enter via item numbers or UPC Scan, with your phone or tablet!)
- SHOP FROM PRIOR HISTORY (Anything you've bought from McAneny Brothers in the past will show up here. This is the most convenient way of ordering!)
- SHOP FROM ORDER GUIDE (If you have an order guide set up, only your items on the guide will show up here)
- SHOP FROM A DEPARTMENT (Select products from our various departments such as Frozen, Produce, Tobacco and many more).

Beside the Order Entry text you will also see our Order History Icon. This is a quick way to see which orders have been submitted to us via the mobile app.

USER PREFERENCES: Where you can personalize settings for the app for your phone or tablet.

### START AN ORDER

#### ADD ITEMS TO YOUR ORDER

As mentioned above, there are several convenient ways to enter your order. When searching for an item, make sure to enter a minimum of 3 characters by product name or description, brand, or item number. The more characters you type in, the more specific the search is.

#### CHECK OUT & REVIEW YOUR ORDER

Once you click on the Checkout Button, please review your order. Look at the items you ordered, along with the quantities. If everything looks good, then click on the Checkout Button (Shopping Cart) and you will see your Order Summary. At this point, it is important to click on the date you want your order to be delivered to you. If you don't it will choose today's date and if it's after 8am it will automatically go in for the next delivery date. Once you select the date, you have an option of entering some info if necessary for your business such as PO Number, Contact, Special Notes or Comments. Only enter them if necessary or else leave them blank as they are optional.

Once you are ready, click on the Truck Icon and you will be able to send your order to McAneny. You will receive a pop-up message to Confirm Your Order. Once an order is sent, you are unable to edit it. If you do need a change, just **[contact us](https://www.mcaneny.biz/contact-us/)** via phone or email and we would be happy to edit your order for you.

After you've confirmed your order, you will see an Order Summary screen which shows you your order details. If connected to the internet, your order will be sent instantly. If not connected to the internet, it will tell you it has not sent or synced yet. At all times, you can check the status of your order from your app.

# TO HELP YOU MANAGE YOUR BUSINESS

Review orders previously placed through McAneny Mobile. All orders whether they are from the Mobile App, emails, e-commerce website seacore.info, phone ins, faxes, from your sales rep, all orders will show up in your account.

You will be able to click on Order Details to see what was shipped to you from any previous orders.

You can have PDF copies of invoices emailed to you from the Order Summary tab under Order Inquiry

Review your prior orders that were placed using the McAneny App under your Order **History** 

Look up products along with current pricing.

You can view your Accounts Payables Balance along with Open & Paid Invoices under Account Info

You can edit your contact details, so we have the correct person(s) to reach out to if need be.

If you have any questions, we are always a click or call away, so feel free to call us at 814-846-5034 or submit a ticket [here.](https://www.mcaneny.biz/help-desk/)